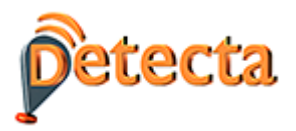

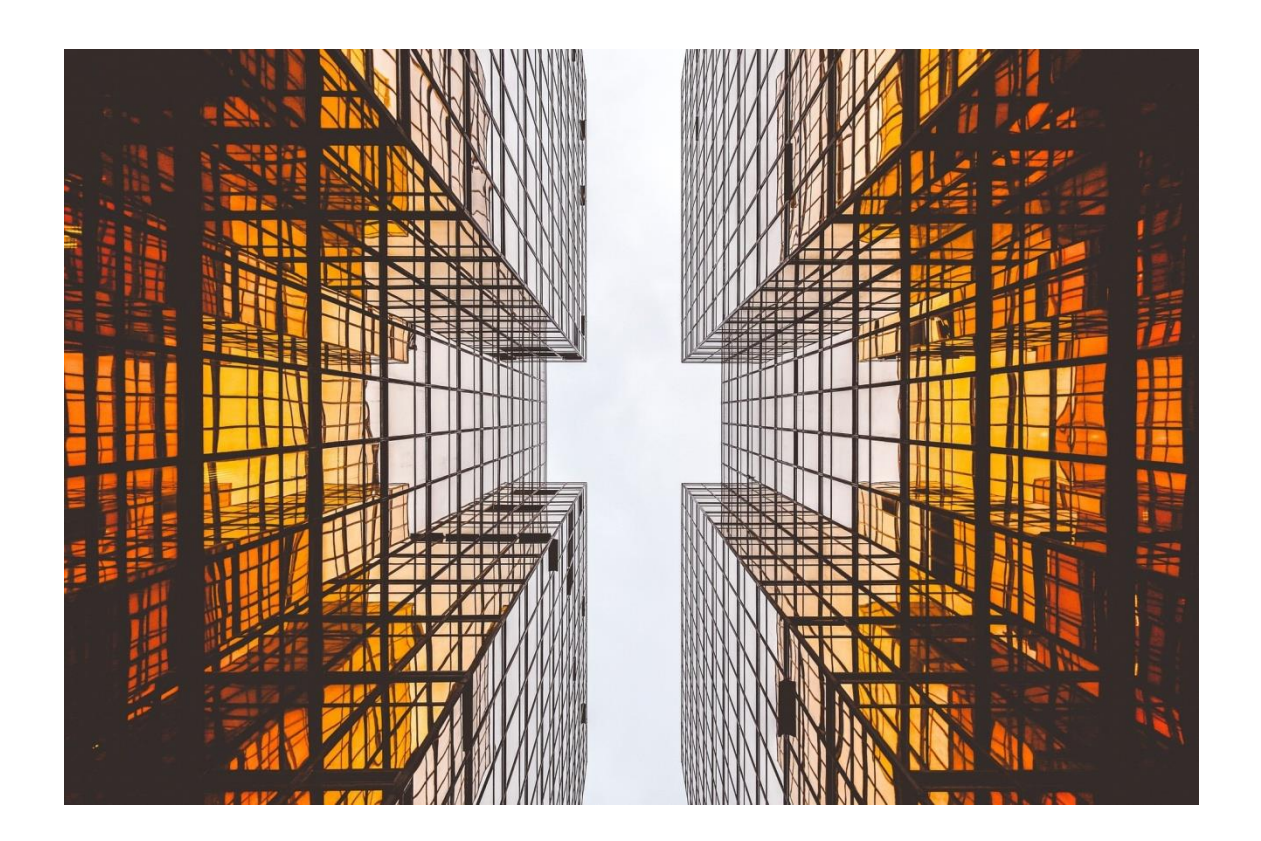

# D12 Technical specifications document

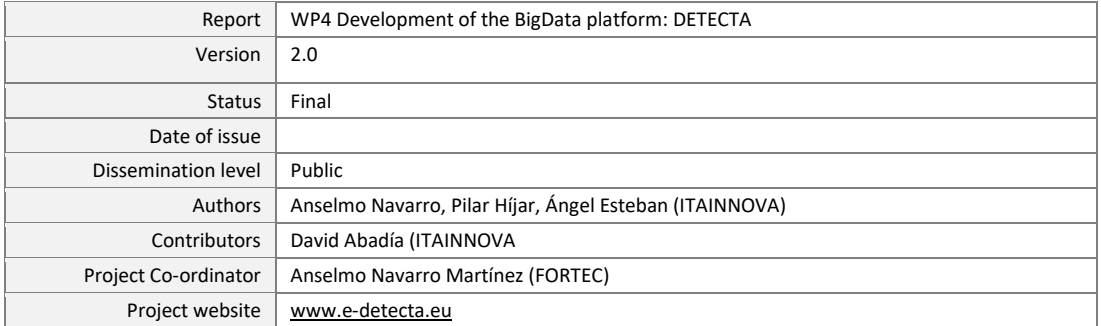

 $\overline{\mathbf{u}}$ 

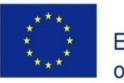

Co-funded by the<br>Erasmus+ Programme<br>of the European Union

 $\overline{\mathbf{I}}$ 

 $This project has been funded with support from the European Commission. This publication \ensuremath{\in}$ reflects the views only of the author, and the Commission cannot be held responsible for any use which may be made of the information contained therein.

Project-Number:59184-EPP-1-2017-1-ES-EPPKA2-SSA-N¶

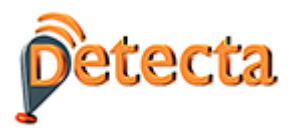

Disclaimer:

*This publication has been produced in the frame of the DETECTA Project. The project has been funded with support from the European Commission, ERASMUS+ Programme. The information contained in this publication reflects only the author's views and the Commission cannot be held responsible for any use which may be made of the information contained therein. Sole responsibility lies with the authors.*

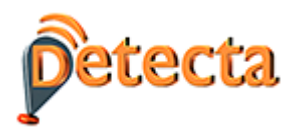

# CONTENT

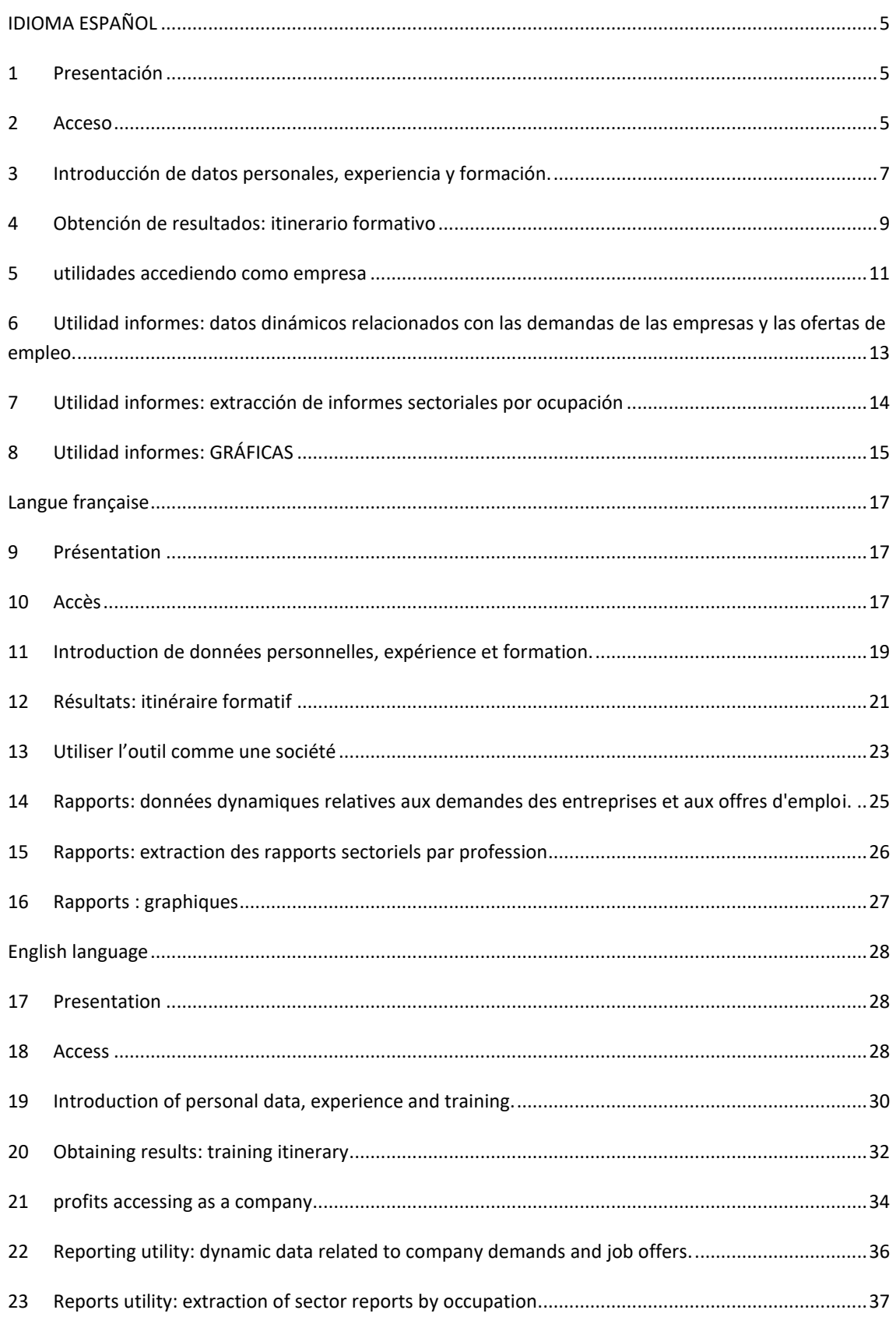

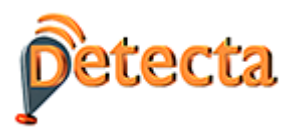

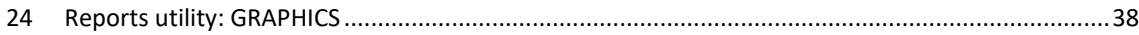

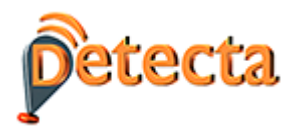

#### <span id="page-4-0"></span>**IDIOMA ESPAÑOL**

#### <span id="page-4-1"></span>**1 Presentación**

DETECTA es una herramienta, basada en tecnologías de inteligencia artificial y Big Data, que permite, a partir de unos datos de entrada (información personal, formación básica, expectativas, etc.) establecer, mediante un sistema de recomendación, sugerencias de itinerarios formativos reales

Los principales valores añadidos y soluciones que aporta la herramienta son:

- Trata información dinámica. Proporciona itinerarios formativos personalizados relacionados con la oferta formativa existente en cada momento.
- Relaciona los siguientes elementos que hacen posible el sistema de recomendaciones adaptado a cada persona o empresa:
	- -Perfil del usuario
	- Cualificación
	- Competencia
	- Expectativas
	- Formación
	- Lugar donde se realiza la formación

La herramienta también permite extraer información de las demandas de las empresas e informes del sector en base a diferentes parámetros (fechas, nombre de la ocupación, lugar, etc.)

Finalmente, la herramienta también presenta una sección de consultas o informes que permite acceder a información relevante del sector de la construcción, basada en datos en tiempo real, es decir, provenientes de ofertas de empleo y de formación vigentes en el momento de la consulta. En esta sección se pueden conocer las habilidades más demandadas, los cursos más ofertados o informes individuales de las diferentes ocupaciones del sector.

#### <span id="page-4-2"></span>**2 Acceso**

Para acceder a la herramienta teclee en su navegador la siguiente url:

#### [https://detecta-project.eu](https://detecta-project.eu/)

También puede acceder a través de la web del proyecto: [www.e-detecta.eu.](http://www.e-detecta.eu/)

La primera opción es seleccionar el idioma del país del que deseo extraer información. El idioma francés abarca tanto Bélgica como Francia.

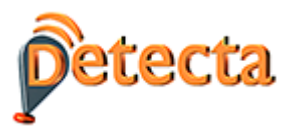

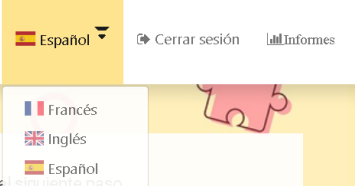

A continuación, pulso el enlace "Register" y aparece el siguiente y sencillo formulario:

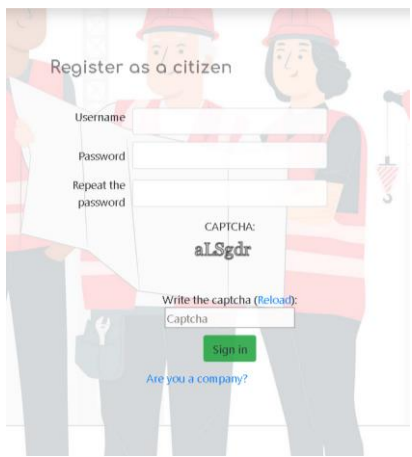

Una vez finalizado este paso, ya dispongo de un login y un password para acceder a la herramienta.

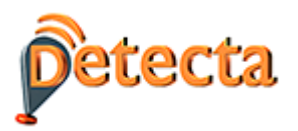

## <span id="page-6-0"></span>**3 INTRODUCCIÓN DE DATOS PERSONALES, EXPERIENCIA Y FORMACIÓN.**

Con el fin de que el sistema recopile datos necesarios para poder obtener la recomendación de un itinerario formativo el usuario cumplimenta los datos requeridos.

- **Información personal**. Los datos a rellenar son los que aparecen en el siguiente pantallazo (sólo son obligatorios aquellos que están señalados con un "\*"): nombre, apellidos, dirección, país, región, sitio web, etc.

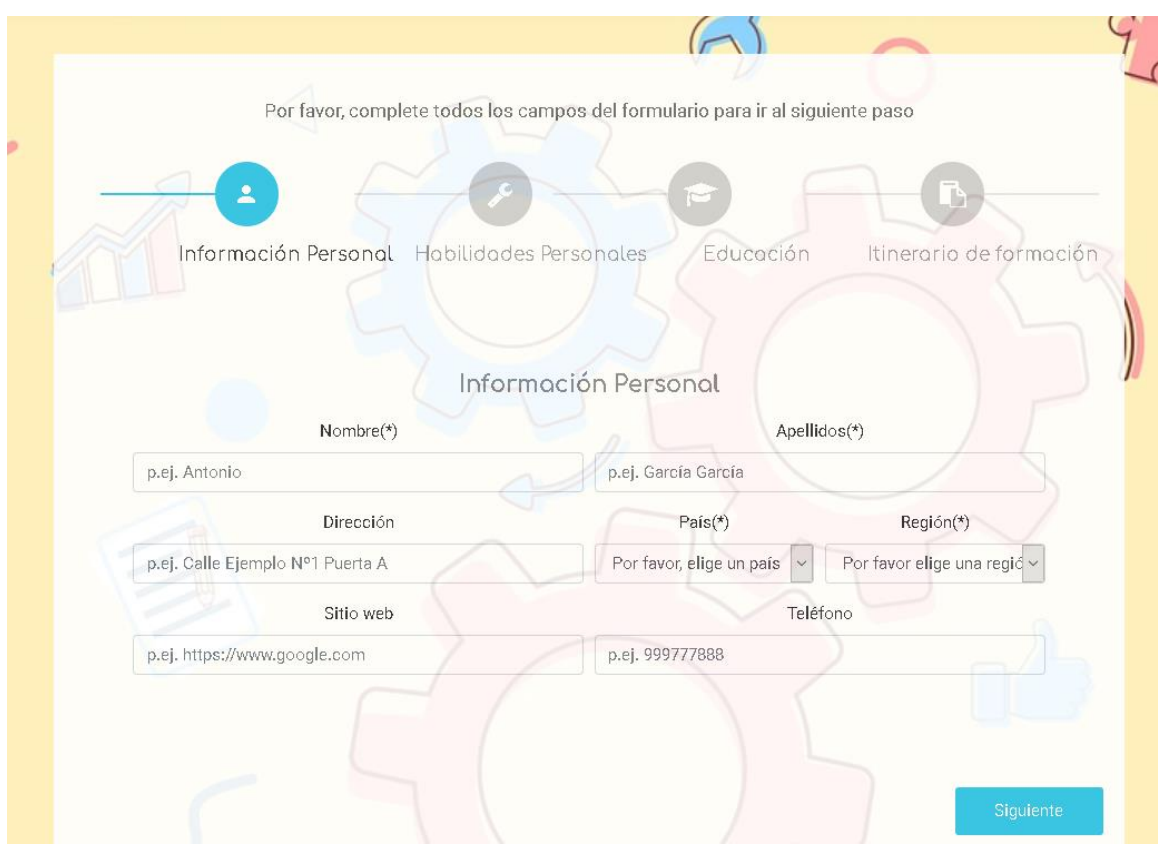

#### - **Habilidades personales.**

Este apartado hace referencia a información de capacidades y experiencia del usuario. En pantalla aparecerán los siguientes campos: permiso de conducir, lengua materna, idioma extranjero, nivel, experiencia profesional.

Después de introducir la información deberé pulsar el botón **de la para que la información quede** guardada.

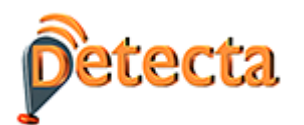

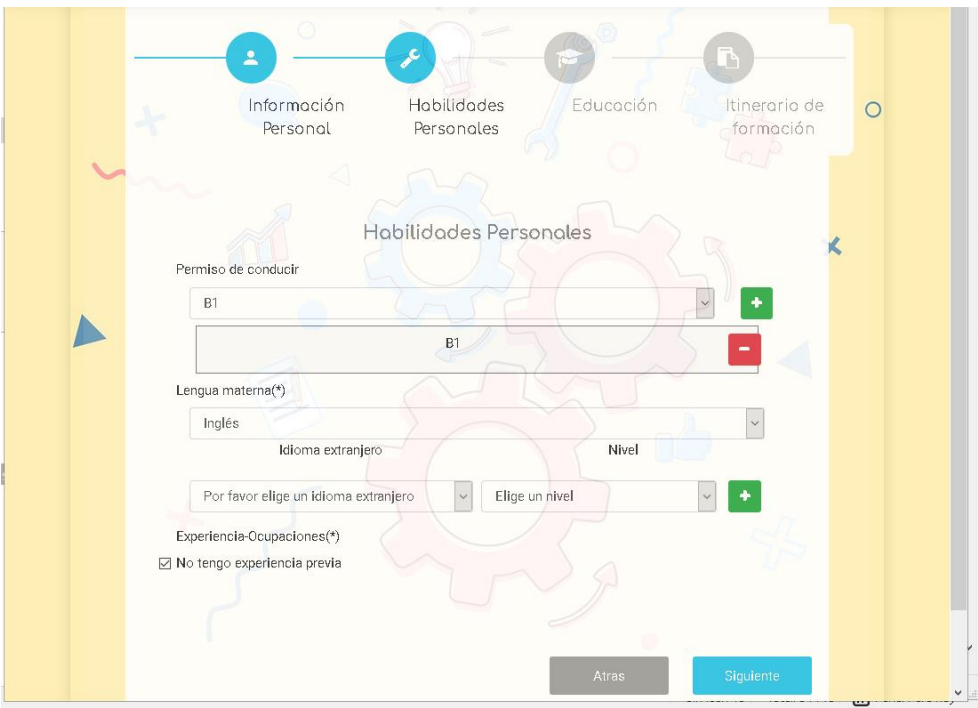

#### - **Educación**

Este apartado se refiere a la formación adquirida por el usuario en el tiempo: formación universitaria, formación profesional y otra formación.

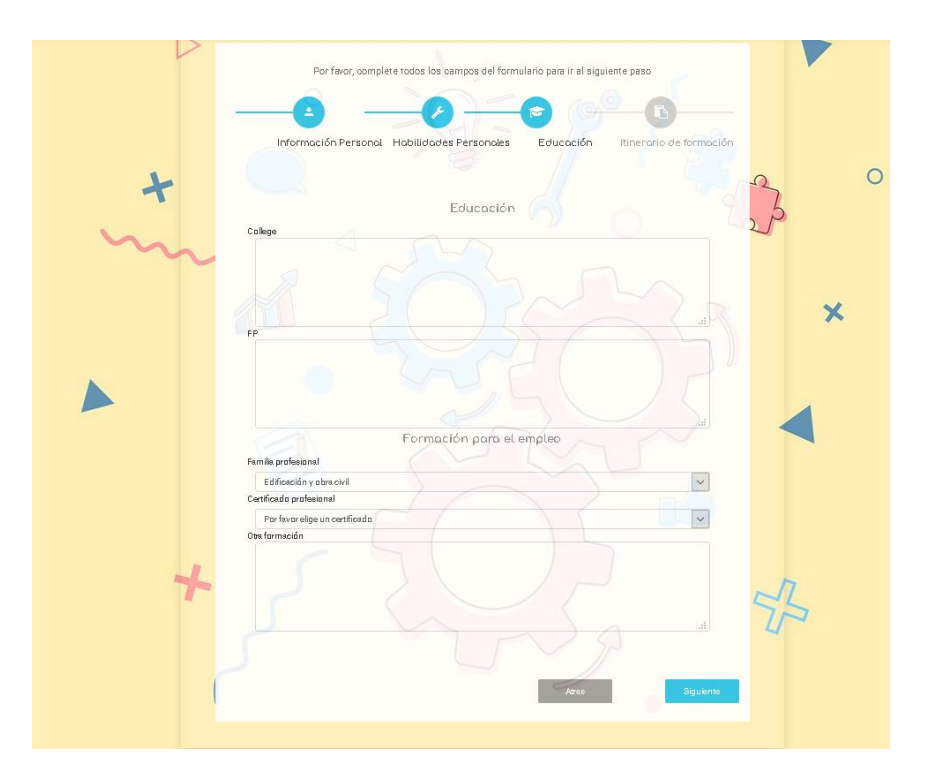

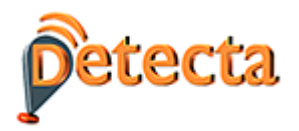

#### <span id="page-8-0"></span>**4 OBTENCIÓN DE RESULTADOS: ITINERARIO FORMATIVO**

En la siguiente pantalla "Itinerario Formativo" se solicitan así mismo información muy relevante para que el itinerario recomendado se ajuste lo más posible a las circunstancias y expectativas del usuario:

- Palabras clave relacionadas con la ocupación que deseo ejercer. Por ejemplo: "carpintero" y "aluminio".
- Número de cursos que deseo me recomiende el sistema. Por ejemplo "2".

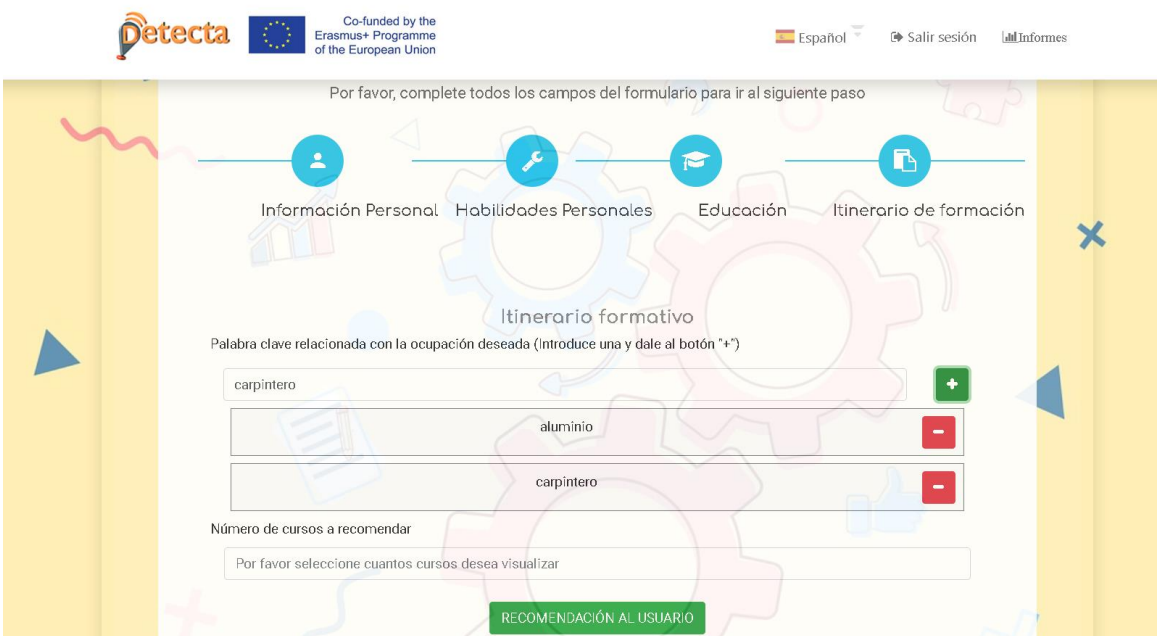

- Finalmente encontraré un botón verde de "Recomendación al usuario", que es el que me proporcionará la recomendación más acorde con todos los datos introducidos. La recomendación tendrá la siguiente estructura:

En pantalla aparecerá en primer lugar el Resumen de información del usuario y a continuación los cursos que el sistema recomienda. Para cada curso dispongo de unos campos que se despliegan y me ofrecen información de cada curso recomendado.

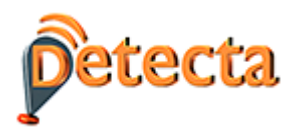

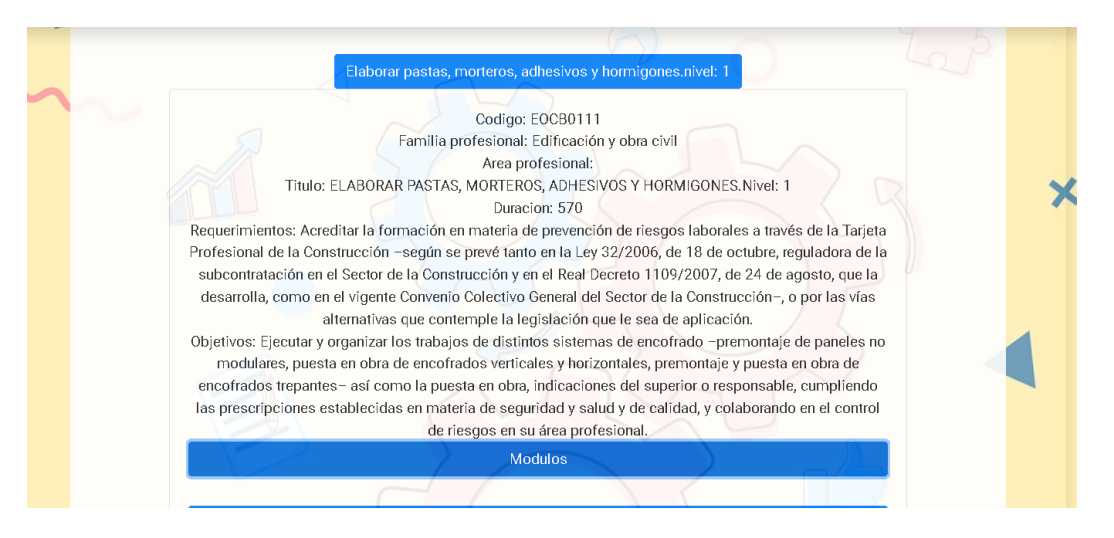

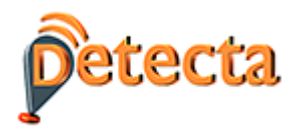

#### <span id="page-10-0"></span>**5 UTILIDADES ACCEDIENDO COMO EMPRESA**

El proceso anterior descrito para personas individuales es análogo que el que seguiríamos registrándonos como empresa.

Para registrar una empresa pulsar primero en "Eres empresa" y a continuación en el enlace superior "Registrarse". Luego, volver a "Iniciar Sesión" e introducir el login y el password con el que se ha efectuado el registro de la empresa.

En la primera pantalla la herramienta nos solicita el perfil de la empresa:

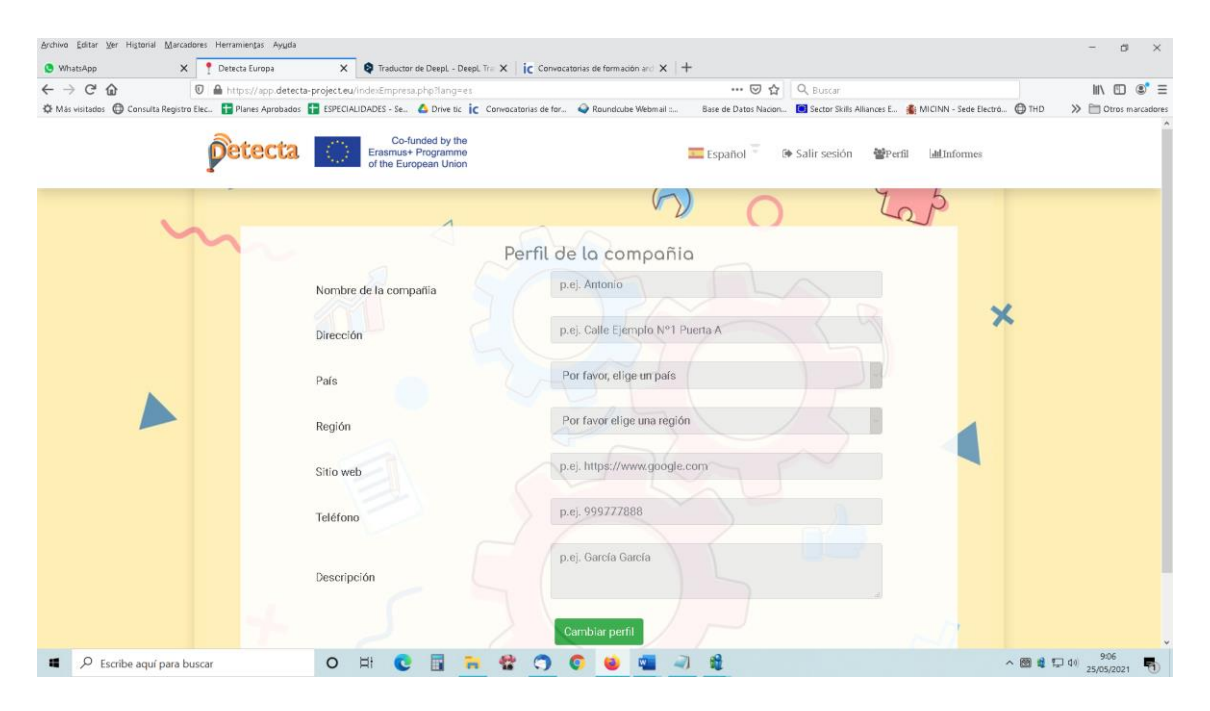

En la parte superior derecha, en el enlace "**Perfil**" seleccionar "Perfil de los empleados", para dar de alta a cada empleado que deseamos dar de alta, a través de "Añadir perfil de trabajador"

Pulsando en "Editar" seguiré las mismas pantallas descritas para el usuario "ciudadano", es decir Información Personal, Habilidades Personales y Educación.

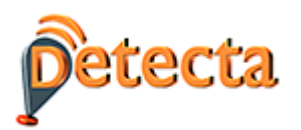

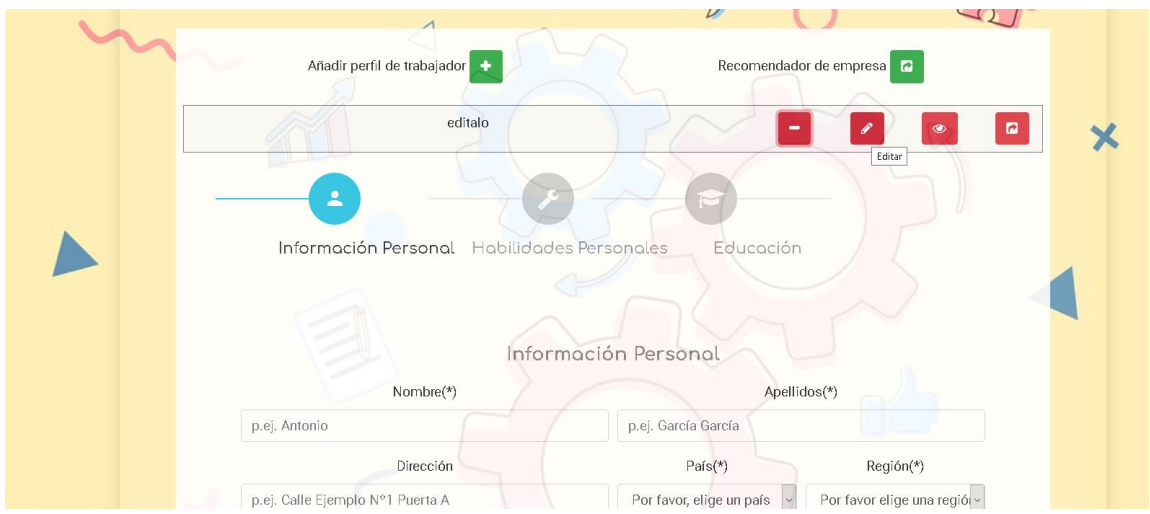

Una vez he introducido toda la información relativa a cada trabajador aparecerán tantas filas como trabajadores he introducido.

Pulsando el botón la herramienta recomendará más adecuado para cada trabajador en la parte inferior podré introducir las competencias u ocupaciones esperadas para ajustar el itinerario formativo que se ofrece a cada trabajador.

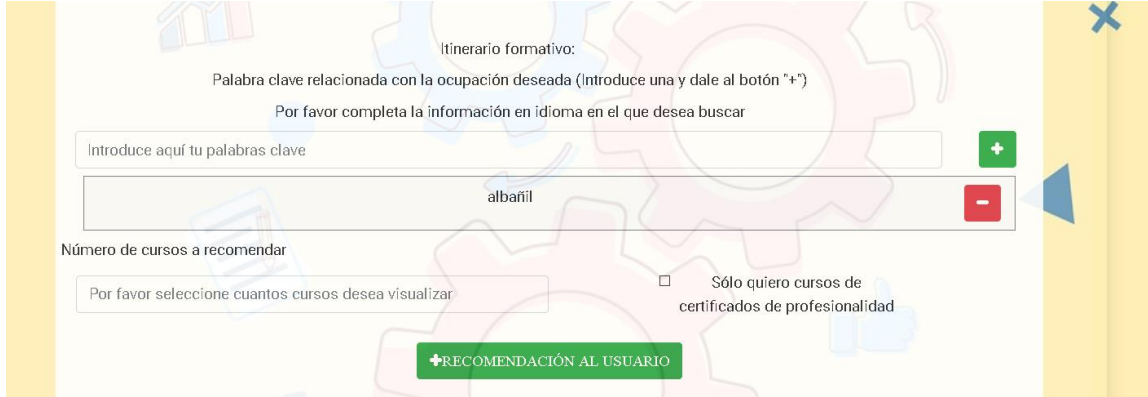

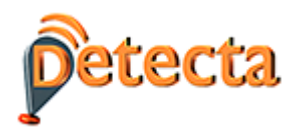

# <span id="page-12-0"></span>**6 UTILIDAD INFORMES: DATOS DINÁMICOS RELACIONADOS CON LAS DEMANDAS DE LAS EMPRESAS Y LAS OFERTAS DE EMPLEO.**

En la parte superior derecha de la pantalla encontraremos un enlace a "**Informes**". Pulsando en él se abren diferentes opciones, accedemos a Informes-Ocupación.

Esta sección de la herramienta actúa como un observatorio del sector ya que todos los datos que se proporcionan al usuario son en tiempo real. La herramienta proporciona la siguiente información:

#### - **Habilidades más demandadas en ofertas de trabajo**

El sistema me permite delimitar períodos de tiempo introduciendo dos parámetros:

A: Nº de meses transcurridos desde el momento que desea iniciar la búsqueda

B: Nº de meses transcurridos desde el momento que desea finalizar la búsqueda.

*Ejemplos: - Hoy es 31 de diciembre y deseo buscar entre el 1 de octubre y el 31 de diciembre. A=3 y B=0. - Hoy es 31 de diciembre y deseo buscar entre el 1 de octubre y el 30 de noviembre. A=3 y B=1*

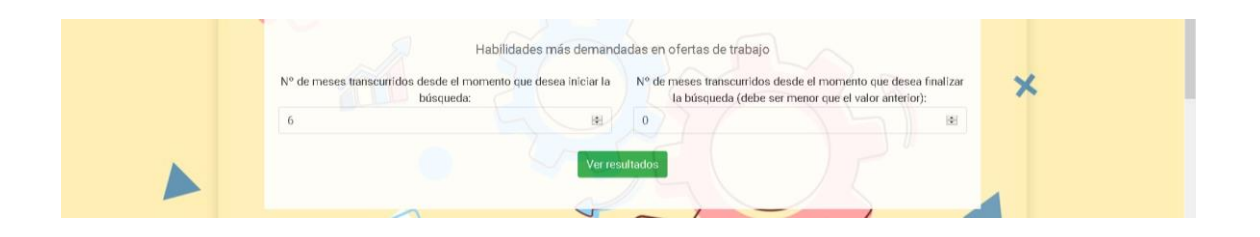

Al pulsar el botón resultados se obtiene el número de veces que aparece cada habilidad en ofertas de empleo, ordenadas cada una de las 10 habilidades que extrae el sistema de mayor a menor frecuencia.

#### - **Términos más utilizados en ofertas de trabajo.**

El sistema permite, igual que en el caso anterior, delimitar períodos de tiempo e indicar el nº de palabras que deseo me muestre la herramienta:

Al pulsar en el botón resultados se obtiene el número de veces que aparece cada palabra de mayor a menor frecuencia.

## - **Términos que más se han utilizado respecto al trimestre anterior (Incremento de veces en las que aparece)**

Al pulsar en el botón resultados se obtiene el ranking de términos ordenados de mayor a menor frecuencia.

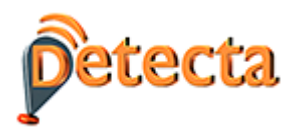

#### - Cursos más ofertados en la actualidad

Esta utilidad ofrece al usuario para cada palabra clave detectada (siempre en orden de mayor a menor frecuencia) el listado de cursos vigentes en el momento de la consulta. Basta con pulsar sobre los cuadros azules que aparecen para obtener la relación de cursos.

# <span id="page-13-0"></span>**7 UTILIDAD INFORMES: EXTRACCIÓN DE INFORMES SECTORIALES POR OCUPACIÓN**

Al final de la sección de informes existe una utilidad específica para extraer información relevante y actualizada de cada ocupación ESCO del sector de la construcción.

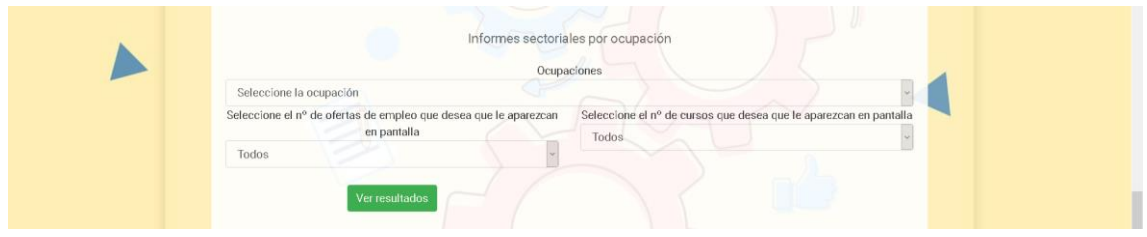

Puedo seleccionar en el desplegable una sola ocupación o un informe que contenga todas las ocupaciones. También puedo solicitar, en el caso de que existan, tanto el nº de ofertas de empleo como ofertas de formación relacionadas con la ocupación seleccionada.

El resultados es una ficha, exportable a formato Word, que contiene la siguiente información

Identificación

- Código
- Descripción.
- Habilidades (o competencias).

Análisis

- Ofertas de trabajo
	- o Nº de ofertas de trabajo vigentes.
	- o Ejemplos de ofertas de trabajo localizadas. La herramienta para una ocupación puede localizar decenas de ofertas o en determinados casos ninguna, dependiendo la realidad de cada momento.
- Cursos de formación. La herramienta para una ocupación puede localizar algún curso vigente o en determinados casos ninguno. En caso de que localice cursos, a través del uso de la herramienta se pueden consultar los centros específicos donde se está ofertando cada curso.

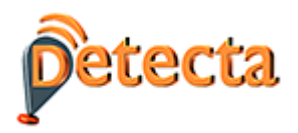

## <span id="page-14-0"></span>8 UTILIDAD INFORMES: GRÁFICAS

Al entrar en gráficas de cada país se pueden observar:

**Nube español**. Es una forma intuitiva de conocer las ocupaciones y habilidades que están siendo más demandas.

Ejemplo:

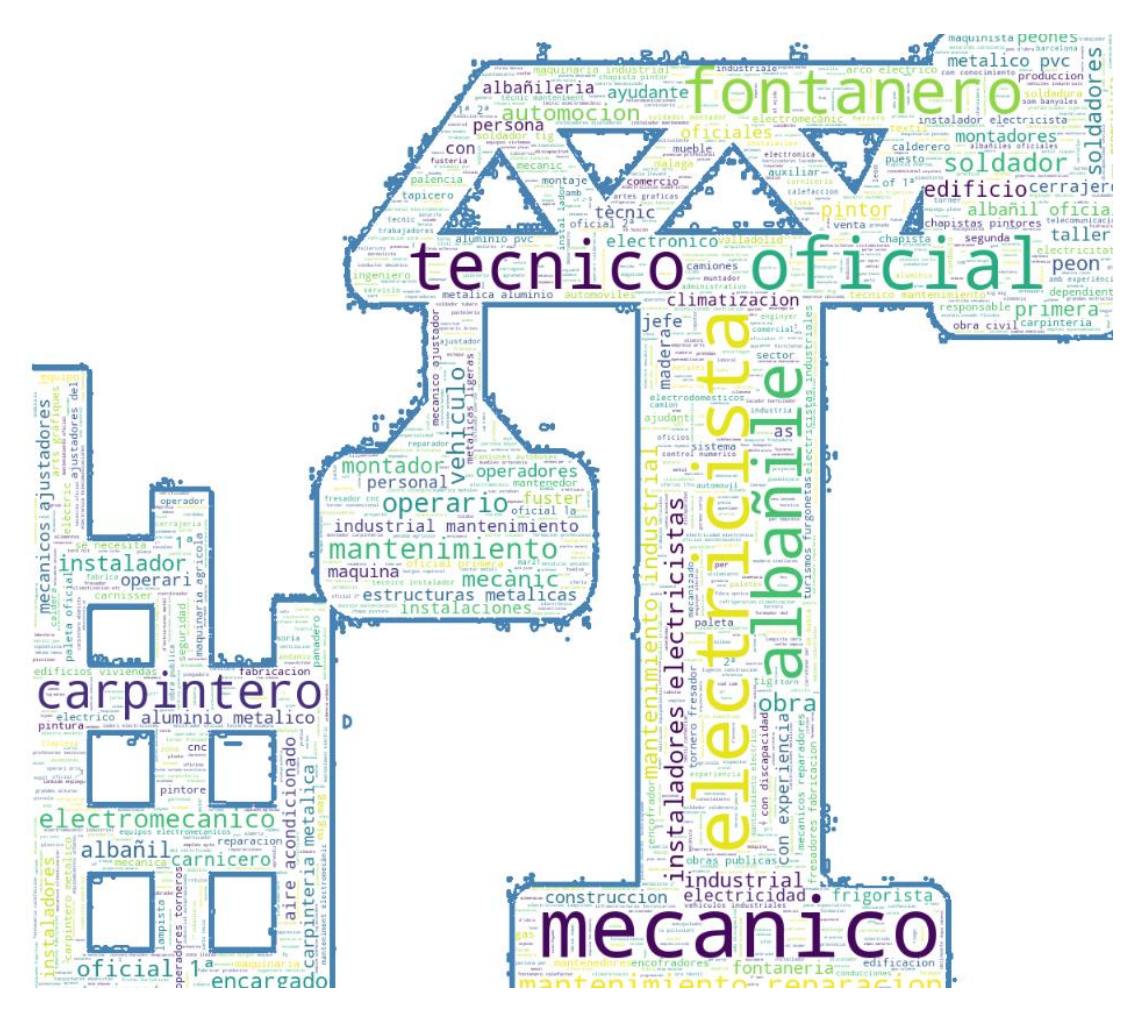

#### **Gráficas de ISCO series temporales.**

Se muestra la evolución de las ofertas de empleo para los 5 grandes grupos de empleo del sector de la construcción

![](_page_15_Picture_0.jpeg)

![](_page_15_Figure_1.jpeg)

## **Gráficas de países**

Muestra el volumen de ofertas de empleo por los 5 grupos de empleo ISCO en cada uno de los países. Téngase en cuenta que el volumen dependerá del grado de utilización del portal EURES para la publicación de ofertas.

![](_page_15_Figure_4.jpeg)

![](_page_16_Picture_0.jpeg)

## <span id="page-16-0"></span>**LANGUE FRANÇAISE**

#### <span id="page-16-1"></span>**9 Présentation**

DETECTA est un outil, basé sur les technologies de l'intelligence artificielle et du Big Data, qui permet, à partir de quelques données d'entrée (informations personnelles, formation de base, attentes, etc.) d'établir, au moyen d'un système de recommandation, des suggestions d'itinéraires réels de formation.

Les principales valeurs ajoutées et solutions apportées par l'outil sont les suivantes :

- Il traite des informations dynamiques. - Il propose des itinéraires de formation personnalisés en rapport avec l'offre de formation existante à chaque instant.

- Elle met en relation les éléments suivants, qui rendent possible le système de recommandations adapté à chaque personne ou entreprise :

- -Profil de l'utilisateur
- Qualification
- Compétences
- Attentes
- La formation
- Lieu où se déroule la formation

L'outil permet également d'extraire des informations des demandes des entreprises et des rapports du secteur sur la base de différents paramètres (dates, nom de la profession, lieu, etc.).

Finalement, l'outil présente également une section de requêtes et de rapports qui permet d'accéder aux informations pertinentes du secteur de la construction, sur la base de données en temps réel, c'est-à-dire à partir des offres d'emploi et de formation en vigueur au moment de la requête. Dans cette section, vous pouvez connaître les compétences les plus demandées, les cours les plus offerts ou les rapports individuels des différentes professions du secteur.

#### <span id="page-16-2"></span>**10 Accès**

Pour accéder à l'outil, tapez dans votre navigateur l'url suivante :

[https://detecta-project.eu](https://detecta-project.eu/)

Il est également possible d'y accéder sur le site web du projet[: www.e-detecta.eu.](http://www.e-detecta.eu/)

La première option permet de sélectionner la langue du pays dont on souhaite extraire des informations. La langue française couvre les informations professionnelles et éducatives de la Belgique et de la France.

![](_page_17_Picture_0.jpeg)

![](_page_17_Picture_15.jpeg)

Après, en cliquant sur le lien "Enregistrer", on peut voir le formulaire suivant:

![](_page_17_Picture_16.jpeg)

Une fois l'enregistrement est fini, on obtient un login et un mot de passe pour accéder à l'outil.

![](_page_18_Picture_0.jpeg)

<span id="page-18-0"></span>**11 Introduction de données personnelles, expérience et formation.**

Pour permettre au système de collecter les données nécessaires afin d'obtenir la recommandation d'un itinéraire de formation, l'utilisateur remplit les données requises.

- Informations personnelles. Les données à remplir sont celles qui apparaissent dans la capture d'écran suivante (seules celles marquées d'un "\*" sont obligatoires) : nom, prénom, adresse, pays, région, site web, etc.

![](_page_18_Picture_56.jpeg)

#### - Compétences personnelles

Cette section concerne les informations relatives aux compétences et à l'expérience de l'utilisateur. Les champs suivants apparaissent à l'écran : permis de conduire, langue maternelle, langue étrangère, niveau, expérience professionnelle.

Après avoir saisi les informations, vous devez appuyer sur le bouton  $\Box$  pour les enregistrer.

![](_page_19_Picture_0.jpeg)

![](_page_19_Picture_20.jpeg)

# - L'éducation

Cette section fait référence à l'éducation acquise par l'utilisateur au fil du temps : éducation universitaire, formation professionnelle et autre éducation.

![](_page_19_Picture_21.jpeg)

![](_page_20_Picture_0.jpeg)

## <span id="page-20-0"></span>**12 Résultats: itinéraire formatif**

Sur l'écran suivant, "Itinéraire de formation", des informations pertinentes sont demandées afin que l'itinéraire recommandé soit plus conforme aux circonstances et aux attentes de l'utilisateur:

- Mots clés liés à la profession que l'on souhaite exercer. Par exemple: "charpentier" et "aluminium".

- Nombre de cours que nous voulons que le système recommande. Par exemple "2".

![](_page_20_Picture_61.jpeg)

- - Enfin, je trouve un bouton vert "Recommander à l'utilisateur", qui est celui qui me fournira la recommandation la plus appropriée avec toutes les données saisies. La recommandation aura la structure suivante :

Le résumé des informations sur l'utilisateur s'affiche d'abord à l'écran, puis les cours que le système recommande. Pour chaque cours, j'ai quelques champs qui seront affichés et qui m'offriront des informations supplémentaires

![](_page_21_Picture_0.jpeg)

![](_page_21_Picture_6.jpeg)

![](_page_22_Picture_0.jpeg)

#### <span id="page-22-0"></span>**13 Utiliser l'outil comme une société**

La procédure décrite ci-dessus pour les particuliers est analogue à celle que nous suivrions pour nous enregistrer en tant que société.

Pour enregistrer une entreprise, cliquez d'abord sur "Vous êtes une entreprise", puis sur le lien supérieur "Enregistrer". Retournez ensuite à la rubrique "Connexion" et saisissez le login et le mot de passe utilisés pour enregistrer la société.

Sur le premier écran, l'outil demande le profil de l'entreprise:

![](_page_22_Picture_47.jpeg)

En haut à droite, dans le lien "Profil" sélectionnez "Profil de l'employé", pour enregistrer chaque employé que nous voulons enregistrer, par "Ajouter un profil d'employé".

En cliquant sur "Modifier", nous suivrons les mêmes écrans que ceux décrits pour l'utilisateur "citoyen", à savoir les informations personnelles, les compétences personnelles et l'éducation.

![](_page_23_Picture_0.jpeg)

![](_page_23_Picture_26.jpeg)

Une fois que j'ai saisi toutes les informations relatives à chaque travailleur, il y aura autant de lignes que de travailleurs que j'ai saisis.

En appuyant sur le bouton l'outil recommandera la formation la plus adaptée à chaque travailleur. En bas, je pourrai introduire les compétences ou les professions attendues pour ajuster l'itinéraire de formation offert à chaque travailleur.

![](_page_23_Picture_27.jpeg)

![](_page_24_Picture_0.jpeg)

# <span id="page-24-0"></span>**14 Rapports: données dynamiques relatives aux demandes des entreprises et aux offres d'emploi.**

En haut à droite de l'écran, il y a un lien vers "Rapports". En cliquant dessus, différentes options s'ouvrent, nous accédons à Reports-Occupation.

Cette section de l'outil constitue un observatoire du secteur, car toutes les données fournies à l'utilisateur sont en temps réel. L'outil fournit les informations suivantes :

#### - Compétences les plus demandées dans les offres d'emploi.

Le système nous permet de délimiter des périodes de temps en introduisant deux paramètres:

A: Nombre de mois écoulés depuis le moment où vous souhaitez lancer la recherche.

B: Nombre de mois écoulés depuis le moment où vous voulez mettre fin à la recherche.

Exemple:

- Nous sommes aujourd'hui le 31 décembre et je veux effectuer une recherche entre le 1er octobre et le 31 décembre. A=3 et B=0.

- Nous sommes le 31 décembre et je veux faire une recherche entre le 1er octobre et le 30 novembre. A=3 et B=1

![](_page_24_Picture_114.jpeg)

En cliquant sur le bouton des résultats, on obtient le nombre de fois que chaque compétence apparaît dans les offres d'emploi, en classant chacune des 10 compétences extraites par le système de la plus fréquente à la moins fréquente.

#### - Termes les plus utilisés dans les offres d'emploi.

Le système permet, comme dans le cas précédent, de délimiter des périodes de temps et d'indiquer le nombre de mots que je souhaite que l'outil me montre :

En cliquant sur le bouton des résultats, on obtient le nombre de fois que chaque mot apparaît du plus au moins fréquent.

# - Termes utilisés plus souvent que le trimestre précédent (augmentation du nombre de fois où ils apparaissent)

En cliquant sur le bouton des résultats, on obtient le classement des termes ordonnés du plus au moins fréquent.

![](_page_25_Picture_0.jpeg)

#### - Cours les plus offerts en ce moment

Cet utilitaire propose à l'utilisateur pour chaque mot-clé détecté (toujours dans l'ordre de la plus haute à la plus basse fréquence) la liste des cours en vigueur au moment de la requête. Il suffit de cliquer sur les cases bleues qui apparaissent pour obtenir la liste des cours.

## <span id="page-25-0"></span>**15 Rapports: extraction des rapports sectoriels par profession**

À la fin de la section des rapports se trouve un utilitaire spécifique permettant d'extraire des informations pertinentes et actualisées pour chaque profession d'ESCO dans le secteur de la construction.

![](_page_25_Picture_113.jpeg)

Sur la liste déroulante, on peut choisir une seule profession ou un rapport contenant toutes les professions. On peut aussi demander, s'il en existe, le nombre d'offres d'emploi et d'offres de formation liées à la profession choisie.

Le résultat est un fichier, exportable au format Word, qui contient les informations suivantes

## Identification

- Code
- Description.
- Aptitudes (ou compétences).

#### Analyse

- Offres d'emploi
	- o Nombre d'offres d'emploi actuelles.
	- o Exemples d'offres d'emploi localisées. L'outil de recherche d'une profession peut trouver des dizaines d'offres ou, dans certains cas, aucune, en fonction de la réalité de chaque moment.
- Cours de formation. L'outil pour une profession peut localiser certains cours actuels ou, dans certains cas, aucun. Si vous localisez des cours, vous pouvez, grâce à l'outil, consulter les centres spécifiques où chaque cours est proposé.

![](_page_26_Picture_0.jpeg)

## <span id="page-26-0"></span>**16 Rapports : graphiques**

En entrant, on peut observer les graphiques de chaque pays :

**Nuage**. Il s'agit d'un moyen intuitif de connaître les professions et les compétences les plus demandées.

#### **Graphiques des séries chronologiques de l'ISCO**.

Il montre l'évolution des offres d'emploi pour les 5 principaux groupes d'emploi dans le secteur de la construction.

![](_page_26_Figure_6.jpeg)

#### **Graphiques par pays**

Indique le volume d'offres d'emploi par les 5 groupes d'emplois CITP dans chacun des pays. Veuillez noter que le volume dépendra du degré d'utilisation du portail EURES pour la publication des offres d'emploi.

![](_page_26_Figure_9.jpeg)

![](_page_27_Picture_0.jpeg)

## <span id="page-27-0"></span>**ENGLISH LANGUAGE**

#### <span id="page-27-1"></span>**17 Presentation**

DETECTA is a tool, based on artificial intelligence and Big Data technologies, that allows, from some input data (personal information, basic training, expectations, etc.) to establish, through a recommendation system, suggestions of real training itineraries

The main added values and solutions provided by the tool are:

- It deals with dynamic information. Provides personalized training itineraries related to the existing training offer at all times.
- It lists the following elements that make the recommendation system adapted to each person or company possible: -User profile - Qualification - Competence - Expectations - Training - Place where the training is carried out

The tool also allows the extraction of information on the demands of companies and sector reports based on different parameters (dates, name of occupation, place, etc.)

Finally, the tool also presents a section for queries or reports that allows access to relevant information from the construction sector, based on real-time data, that is, from job and training offers in force at the time of the query. In this section you can find out the skills most in demand, the most offered courses or individual reports on the different occupations in the sector.

#### <span id="page-27-2"></span>**18 Access**

To access the tool, type the following url in your browser:

#### [https://detecta-project.eu](https://detecta-project.eu/)

You can also access through the project website: [www.e-detecta.eu.](http://www.e-detecta.eu/)

The first option is to select the language of the country from which I want to extract information. The French language covers both Belgium and France.

![](_page_27_Picture_14.jpeg)

![](_page_28_Picture_0.jpeg)

Next, I click on the "Register" link and the following simple form appears:

![](_page_28_Picture_2.jpeg)

Once this step is finished, I already have a login and password to access the tool.

![](_page_29_Picture_0.jpeg)

## <span id="page-29-0"></span>**19 INTRODUCTION OF PERSONAL DATA, EXPERIENCE AND TRAINING.**

In order for the system to collect the necessary data to be able to obtain the recommendation of a training itinerary, the user fills in the required data.

Personal information. The data to fill in are those that appear in the following screenshot (only those marked with a "\*" are mandatory): name, surname, address, country, region, website, etc.

![](_page_29_Picture_57.jpeg)

#### - **Personal skills.**

This section refers to information on capabilities and user experience. The following fields will appear on the screen: driver's license, mother tongue, foreign language, level, professional experience.

After entering the information I will have to press the button so that the information is saved.

![](_page_30_Picture_0.jpeg)

![](_page_30_Picture_20.jpeg)

#### - **Education**

This section refers to the training acquired by the user over time: university training, professional training and other training.

![](_page_30_Picture_21.jpeg)

![](_page_31_Picture_0.jpeg)

#### <span id="page-31-0"></span>**20 OBTAINING RESULTS: TRAINING ITINERARY**

In the next screen "Training Itinerary", very relevant information is also requested so that the recommended itinerary adjusts as much as possible to the user's circumstances and expectations:

- Keywords related to the occupation I wish to pursue. For example: "carpenter" and "aluminum".
- Number of courses that I want the system to recommend. For example "2".

![](_page_31_Picture_63.jpeg)

- Finally, I will find a green button for "User recommendation", which is the one that will provide me with the most appropriate recommendation with all the data entered. The recommendation will have the following structure:

The User Information Summary will appear first on the screen, followed by the courses recommended by the system. For each course I have some fields that are displayed and offer me information about each recommended course.

![](_page_32_Picture_0.jpeg)

![](_page_32_Figure_1.jpeg)

![](_page_33_Picture_0.jpeg)

#### <span id="page-33-0"></span>**21 PROFITS ACCESSING AS A COMPANY**

The above process described for individuals is analogous to the one we would continue to register as a company.

To register a company, first click on "You are a company" and then on the upper link "Register". Then, go back to "Login" and enter the login and password with which the company registration was made.

On the first screen, the tool asks us for the company profile:

![](_page_33_Picture_64.jpeg)

In the upper right part, in the link "Profile" select "Employee profile", to register each employee that we wish to register, through "Add worker profile"

By clicking on "Edit" I will follow the same screens described for the "citizen" user, that is, Personal Information, Personal Skills and Education.

Once I have entered all the information related to each worker, as many rows as the number of workers I have entered will appear.

Pushing the button The tool will recommend the most suitable for each worker at the bottom I will be able to enter the expected skills or occupations to adjust the training itinerary offered to each worker.

![](_page_34_Picture_0.jpeg)

![](_page_34_Picture_6.jpeg)

![](_page_35_Picture_0.jpeg)

## <span id="page-35-0"></span>**22 REPORTING UTILITY: DYNAMIC DATA RELATED TO COMPANY DEMANDS AND JOB OFFERS.**

In the upper right part of the screen we will find a link to "Reports". By clicking on it, different options are opened, we access Reports-Occupation.

This section of the tool acts as an observatory of the sector since all the data that is provided to the user is in real time. The tool provides the following information:

#### - **Skills most in demand in job offers**

The system allows me to define periods of time by introducing two parameters:

A: Number of months elapsed since the moment you want to start the search

B: Number of months elapsed since the moment you want to end the search.

*Examples: - Today is December 31 and I want to search between October 1 and December 31. A = 3 and B = 0. - Today is December 31 and I want to search between October 1 and November 30. A = 3 and B = 1*

![](_page_35_Picture_103.jpeg)

Pressing the results button gives the number of times each skill appears in job offers, each of the 10 skills extracted by the system in order from highest to lowest frequency.

## - **Most used terms in job offers.**

The system allows, as in the previous case, to delimit periods of time and indicate the number of words that I want the tool to show me:

By clicking on the results button, you get the number of times each word appears from highest to lowest frequency.

# - **Terms that have been used the most compared to the previous quarter (Increase of times in which it appears)**

By clicking on the results button, the ranking of terms ordered from highest to lowest frequency is obtained.

![](_page_36_Picture_0.jpeg)

#### - **Currently most offered courses**

This utility offers the user for each detected keyword (always in order from highest to lowest frequency) the list of current courses at the time of the query. Just click on the blue boxes that appear to get the list of courses.

## <span id="page-36-0"></span>**23 REPORTS UTILITY: EXTRACTION OF SECTOR REPORTS BY OCCUPATION**

At the end of the reports section there is a specific utility to extract relevant and updated information on each ESCO occupation in the construction sector.

![](_page_36_Picture_111.jpeg)

I can select a single occupation from the dropdown or a report that contains all occupations. I can also request, if they exist, both the number of job offers and training offers related to the selected occupation.

The result is a tab, exportable to Word format, which contains the following information

**ID**

- Code
- Description.
- Skills (or competencies).

#### **Analysis**

- Work offers
	- o Number of current job offers.
	- o Examples of localized job offers. The tool for an occupation can locate dozens of offers or in certain cases none, depending on the reality of each moment.
- Training courses. The tool for an occupation can locate a current course or in certain cases none. In case you locate courses, through the use of the tool you can consult the specific centers where each course is being offered.

![](_page_37_Picture_0.jpeg)

## <span id="page-37-0"></span>**24 REPORTS UTILITY: GRAPHICS**

When entering graphs of each country, you can see:

**Spanish cloud**. It is an intuitive way of knowing the occupations and skills that are being most demanded.

#### **Charts of ISCO time series.**

The evolution of job offers is shown for the 5 large employment groups in the construction sector

![](_page_37_Figure_6.jpeg)

#### **Country charts**

It shows the volume of job offers by the 5 ISCO job groups in each of the countries. Please note that the volume will depend on the degree of use of the EURES portal for the publication of offers.

![](_page_37_Figure_9.jpeg)